## Mijn Lable Care certificaat instellen op vertrouwen in de sleutelhanger.

De volgende instructie beschrijft stap voor stap hoe u het certificaat voor de toegang tot Mijn Lable Care op 'vertrouw altijd' kunt instellen in de sleutelhanger van macOs.

## **Stappen**

- 1. Open sleutelhanger op uw macOs apparaat.
- 2. Ga naar het tabblad *'mijn certificaten'.*
- *3.* Zoek het juiste certificaat op.
- *4.* Indien er wordt aangegeven: *Certificaat: 'naam certificaat' wordt niet vertrouwd.* Markeer dan uw certificaat als vertrouwd, door eerst dubbel te klikken op het certificaat.

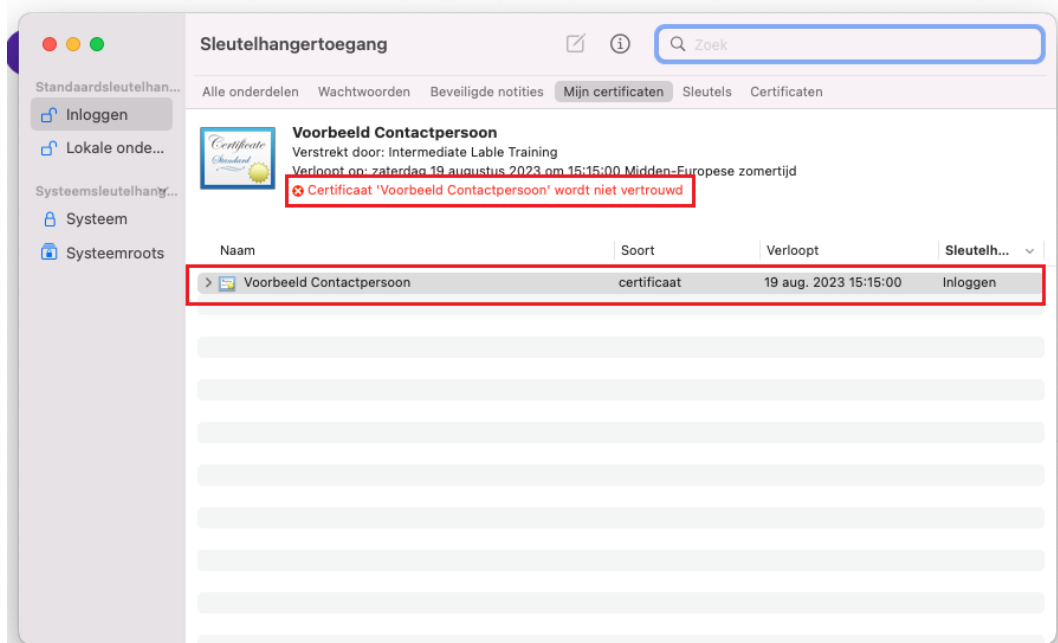

*5.* Klik op **'***Vertrouw'/'Trust'*, en klik daarna op het blauwe blokje achter *'Gebruik bij dit certificaat'.*

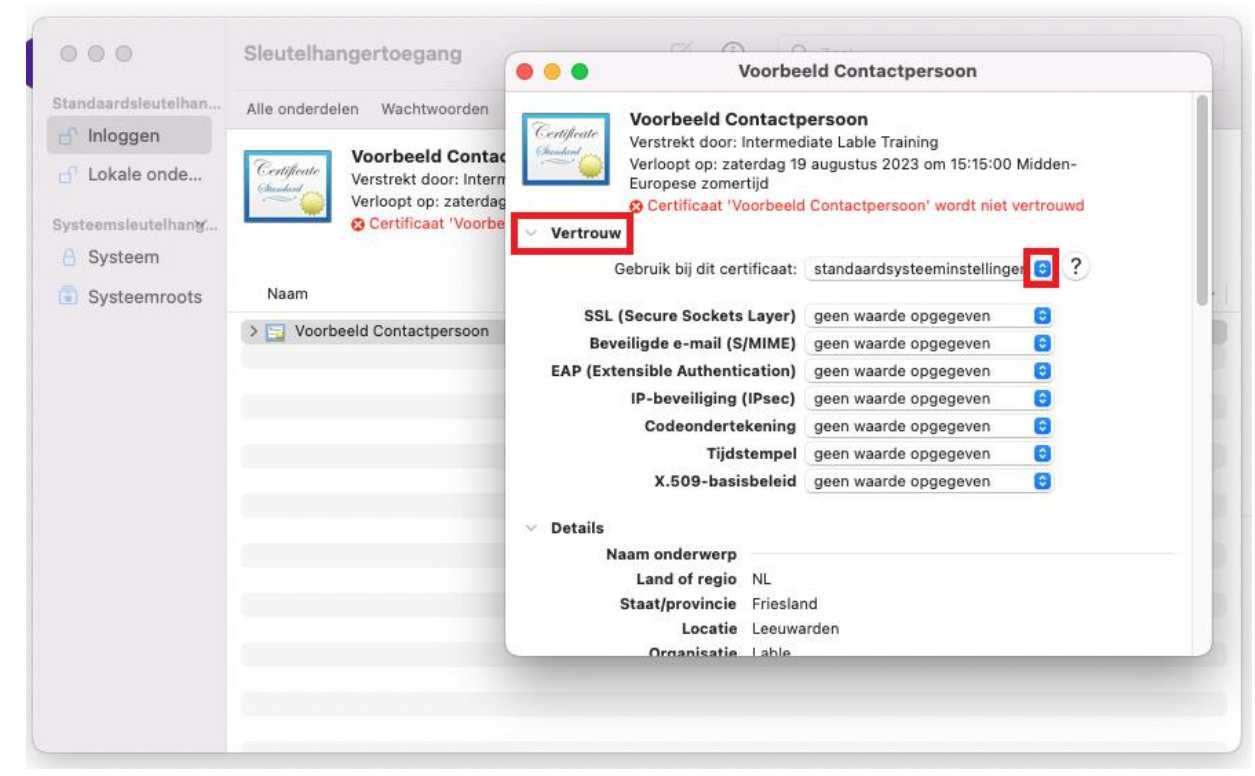

*6.* Selecteer *'Vertrouw altijd' /'Always trust'*.

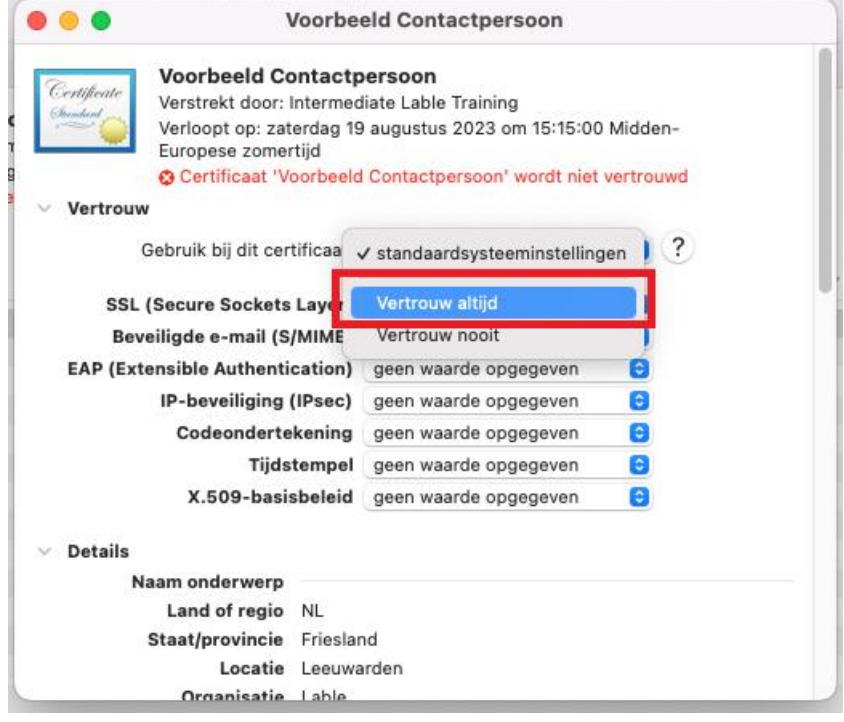

*7.* Sluit het scherm door te klikken op het rode bolletje, links bovenin.

*8.* Mogelijk wordt er nu weer om het wachtwoord voor sleutelhanger toegang gevraagd. Vul het wachtwoord van de sleutelhanger in en klik op '**werk instellingen bij'.**

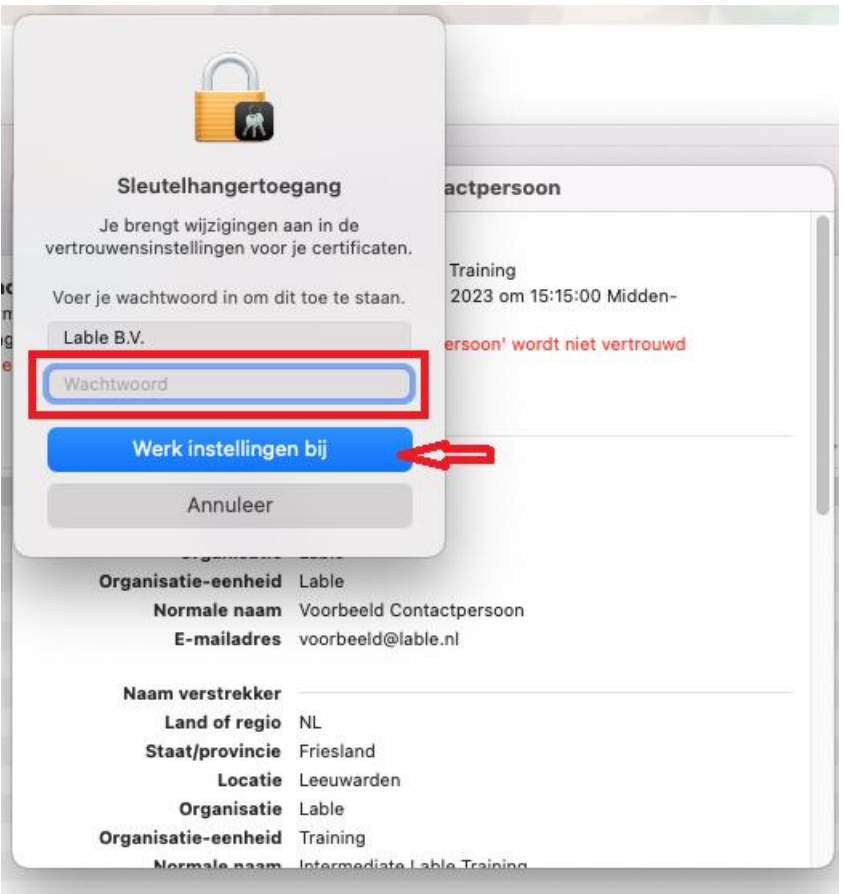

- *9.* Nu staat bij het certificaat dat het altijd vertrouwd wordt.
- *10.* U kunt de sleutelhanger nu sluiten.

Wanneer u er niet in slaagt om deze stappen succesvol te doorlopen dan kunt u op [www.lablecare.nl/help](http://www.lablecare.nl/help) kijken of uw probleem al beschreven staat.

Maar u kunt ook contact opnemen met ons.

Wij zijn bereikbaar per e-mail: ondersteuning@lablecare.nl en per telefoon: 088-4420244.